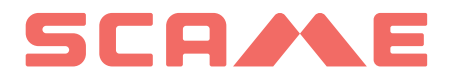

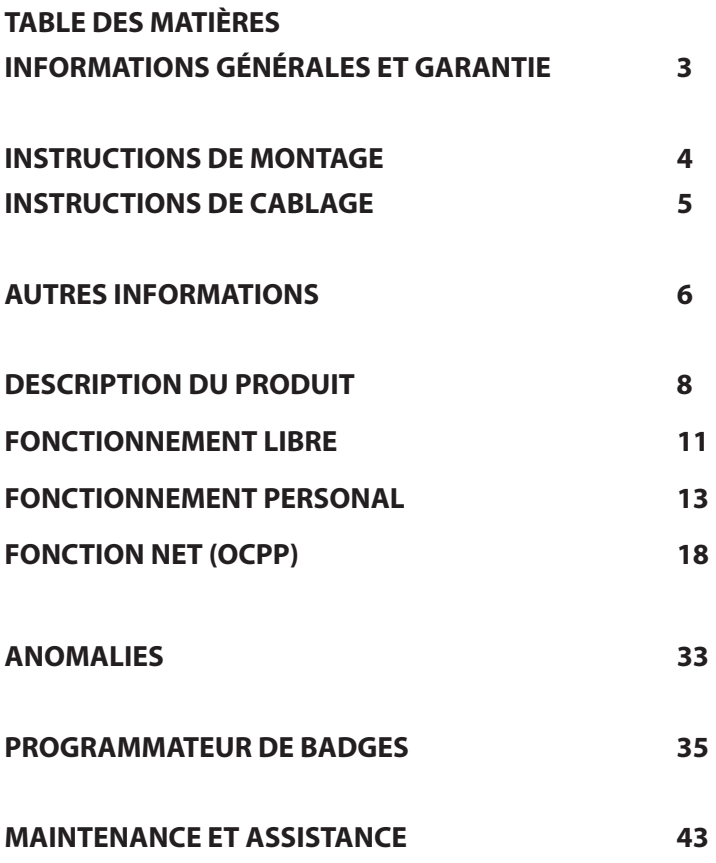

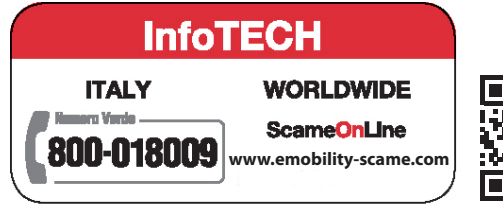

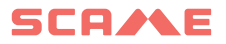

## **INFORMATIONS GÉNÉRALES**

Les bornes Scame réalisent le mode de charge 3 (selon la norme IEC/EN 61851-1) qui consiste à lors du raccordement du véhicule électrique ou hybride au réseau d'alimentation en courant alternatif. à l'aide de connecteurs spécifique (selon les normes IEC/EN 62196-1 e 2).

Les bornes de recharge E-Bike sont des panneaux de distribution (selon la norme IEC/EN 61439-3) équipés avec prises domestiques (selon IEC 60884-1) destinées à la recharge de vélos électriques à pédales assisté par chargeur de batterie externe ; leur utilisation pour les recharges en mode 1 n'est autorisée que lors- qu'elle n'est pas le mode de charge 3 est obligatoire (selon la norme IEC/EN 61851-1).

- Le présent manuel contient les consignes et les instructions à respecter obligatoirement durant l'installation, l'utilisation et l'entretien de la borne de recharge et doit être mis à disposition du personnel autorisé.
- L'installation, la mise en service de la borne et les interventions d'entretien doivent être effectuées uniquement par un personnel spécialement qualifié et autorisé dans le respect des normes, réglementations et législation en vigueur en matière de sécurité.
- Le fabricant de la borne ne peut être retenu responsable pour les éventuels dommages aux personnes, aux animaux et/ou aux objets dérivant du non-respect des indications fournies dans ce manuel.
- L'amélioration étant continue, nous nous réservons, à n'importe quel moment, le droit d'apporter les modifications nécessaires aux produits et au présent manuel.
- La reproduction, totale ou partielle, de ce manuel sans l'autorisation de Scame Parre S.p.A, est interdite.

#### **DANGER : Risque d'électrocution, d'explosion ou d'arc électrique**

- Avant toute intervention, couper le courant de la borne de recharge et contrôler l'absence de tension à l'aide d'un détecteur.
- Avant de mettre la borne en marche, vérifier la connexion à la terre de la structure métallique avec le conducteur jaune/vert et prévoir un dispositif de protection de la ligne d'alimentation automatique et différentiel coordonné avec l'installation de mise à la terre.
- Vérifier que le véhicule est opportunément bloqué avant de le brancher à la borne.
- Les câbles, les prises et les fiches utilisées pour la connexion du véhicule doivent respecter les conditions de sécurité requises par la législation en vigueur.
- L'utilisation de câbles de rallonge pour la connexion du véhicule est interdite.
- Le non-respect des consignes de sécurité peut provoquer de graves blessures et entraîner même la mort.

#### **ATTENTION : Risque d'endommagement de la borne**

- Éviter de toucher les cartes électroniques et/ou utiliser des équipements appropriés pour accéder aux éléments/parties sensibles aux décharges électrostatiques.
- Installer, si les conditions environnementales l'imposent, une protection contre les décharges atmosphériques dans le tableau d'alimentation situé en amont (exemple : un parasurtenseur type 2,  $Up = 1.5$  kV,  $In = 20$  kA).
- Il ne faut pas installer ni utiliser une borne endommagée.
- Pour le nettoyage, utiliser un chiffon humide ou un détergent neutre compatible avec les matériaux plastiques.

#### **GARANTIE**

La borne de recharge illustrée dans ce manuel est couverte par la garantie légale de conformité prévue par le Code italien de la consommation (articles 128 et successifs) qui couvre le remboursement, la réparation ou le remplacement nécessaires pour remédier aux éventuels défauts de fabrication

pouvant se vérifier durant une période d'utilisation normale de 24 mois à compter de la date de livraison de l'article.

Toute intervention de modification de la borne ou installation et mise en service non conformes aux indications de ce manuel annulent la garantie et la validité des certifications du produit

## **INSTRUCTIONS DE MONTAGE**

#### *BORNES SUR PIED*

- Les bornes de recharge sur pied sont fournies assemblées (corps et pied).
- Le corps est fixé au pied avec 4 barres filetées M12 et les boulons respectifs et, pour les installations s'effectuant en deux fois, il peut être démonté pour permettre de fixer d'abord le pied au sol.
- • Le pied peut être fixé au sol au moyen du kit d'agrafes (en option) à noyer dans le béton ou au moyen de 4 chevilles d'expansion (non incluses).
- Le kit d'agrafes est une plaque avec 4 barres filetées M8 pliées en J (L = 210mm).

#### *BORNES MURALES*

- Les bornes de recharge murales sont fournies montées, câblées (corps et pied).
- Accéder au compartiment interne en retirant le couvercle, afin de fixer la borne. Pour les méthodes de fixation, suivre la fiche d'instructions.
- • Pour le perçage, respecter les mesures indiquées dans la fiche d'instructions (incluse).

#### *BORNES SUR POTEAU (EN OPTION)*

- Fixer le poteau au sol avec les 4 chevilles à expansion (non fournies) et fixer la plaque au poteau en utilisant les colliers fournis avec.
- Fixer la borne de la même manière que pour le montage mural sur la plaque.

#### *POUR LES INSTRUCTIONS COMPLÈTES DE MONTAGE, VOIR LES FICHES D'INSTRUCTIONS (INCLUSES)*

#### *IL EST RECOMMANDÉ D'INSTALLER LES PRODUITS DANS DES ZONES NON ÉCLAIRÉES DI-RECTEMENT PAR LE SOLEIL.*

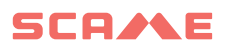

## **INSTRUCTIONS DE CÂBLAGE**

#### *CARACTÉRISTIQUES DE L'INSTALLATION*

- Vérifier les grandeurs électriques suivantes :
	- ◊ Système de liaison à la terre : TT, TN(S), TN(C),
	- ◊ Tension entre les phases (L-L) : valeur comprise entre 380 et 400 Vac
	- ◊ Tension entre la phase et neutre (L-N) : valeur comprise entre 220 et 230 Vac
	- ◊ Tension entre le neutre et la terre (N-PE) : valeur inférieure à 5 Vac
	- ◊ Fréquence (f ) : valeur de 50 ou 60 Hz
	- ◊ Résistance de terre (Rt) : valeur inférieure à 50Ω
	- $\Diamond$  Taux de distorsion harmonique (THD) : valeur inférieure 8 %
- Des valeurs différentes pourraient compromettre la charge.

#### *LIGNE D'ALIMENTATION*

- Les bornes ont des espaces conçus pour l'entrée des câbles : exécuter les perçages et le montage des presse-étoupes comme indiqué dans la fiche d'instructions (incluse).
- Les bornes disposent de barrettes de raccordement pour connecter les câbles : connecter les conducteurs de phase, neutre et terre comme indiqué dans le schéma de câblage (inclus).

#### *Dans le cas de postes captifs sans RCBO installés en IT/NL, il est recommandé à l'installateur deconnecter le déclencheur shunt couplé aux protections externes du microcontrôleur comme indiqué sur le schéma électrique fourni avec le produit.*

Réaliser la ligne d'alimentation avec une conduite de section adaptée à la charge

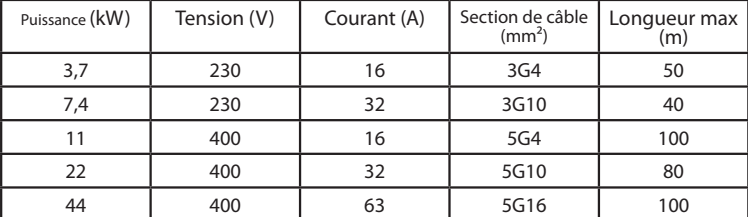

Valeurs déterminées en considérant les câbles de type FG7OR 0.6/1kV et la chute de tension < 4%

#### *Le concepteur du système électrique est seul responsable du dimensionnement de la ligne électrique.*

## **AUTRES INFORMATIONS**

### **SCU : tableau de commande**

#### **SW1 : bouton de redémarrage.**

- Appuyez brièvement pour redémarrer la station.
- Une pression prolongée (>20S) entraîne la réinitialisation de la carte à la configuration par défaut (vous devrez contacter le support).

Attention : la configuration par défaut est à utiliser uniquement en cas d'urgence et peut ne pas fonctionner correctement sur certaines versions, la configuration d'ori- gine doit être restaurée au plus vite.

#### **CN8 : sélecteur de courant maximum délivrable**

0: 6A, 1: 10A, 2: 13A, 3: 16A, 4: 20A, 5: 25A, 6: 32A, 7: 40A, 8: 50A, 9: 63A

#### **AB-REM : contact de validation à distance (ouvert par défaut)**

- S'il est fermé, il suspend la charge en cours ou inhibe une nouvelle charge (La charge du véhicule commence, mais est suspendue après quelques secondes).
- S'il est ouvert, il reprend la charge en cours ou autorise une nouvelle charge.

#### **SBC-LAN: serveur local avec protocole OCPP (Optionnel)**

Dispositif de gestion à distance

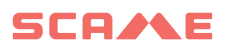

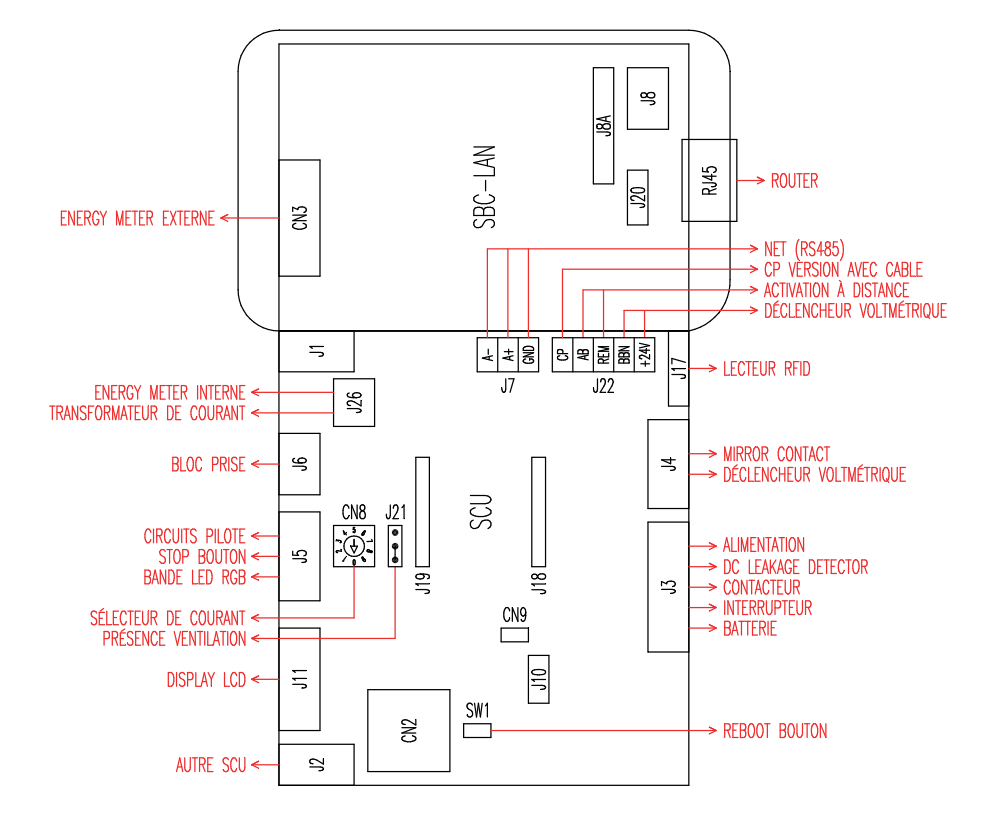

## **DESCRIPTION DU PRODUIT**

Les bornes peuvent être équipées, selon la version, de :

- **1. Écran (multilingue).**
- **2. Lecteur Rfid (Mifare Classic ou MIFARE Plus).**
- **3. Bandeau LED (paire de leds ou ruban RGB)**
- **4. Touche :**
- Changer de langue (appuyez lorsque le point de recharge n'est pas utilisé).
- Affichage de la consommation (maintenir longtemps enfoncé lorsque le point de recharge n'est pas utilisé, uniquement avec les compteurs d'énergie).
- Interruption de la charge (en mode libre appuyer pendant la charge).
- **5. Prises :**
- Volants avec câble (type 1 et type 2 par exemple).
- Sans blocs (type 3A et prise allemande par exemple).
- Avec bloc fiche (type 2 par exemple).
- Avec bloc fiche/couvercle (type 3A, type 2 et prise allemande par exemple).

## **Selon la version, les bornes peuvent fonctionner en mode :**

- LIBRE : l'identification de l'utilisateur n'est pas obligatoire.
- PERSONNEL : l'identification de l'utilisateur est obligatoire.
- NET : identification de l'utilisateur requise et gestion à distance

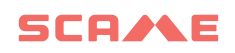

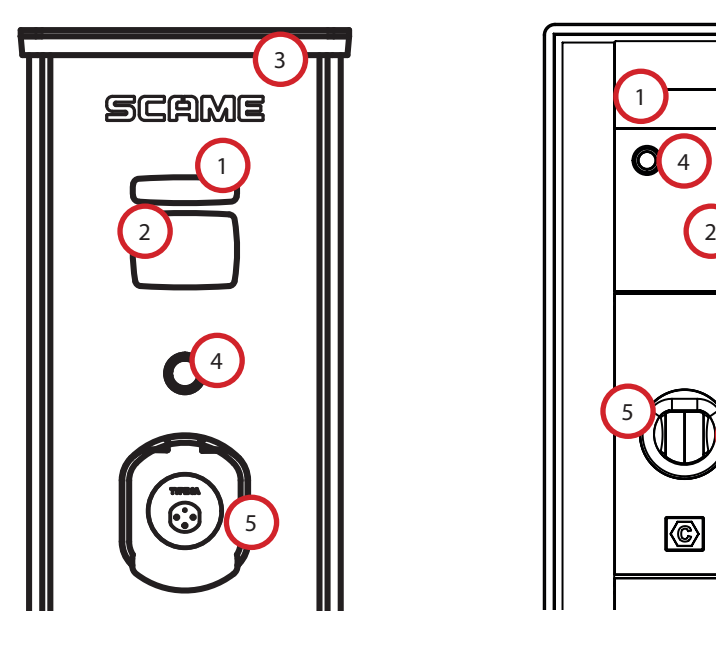

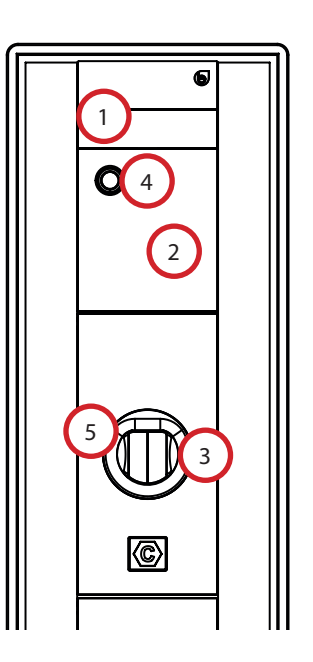

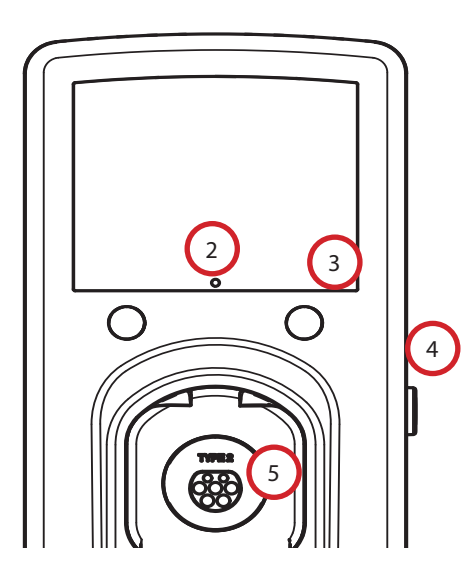

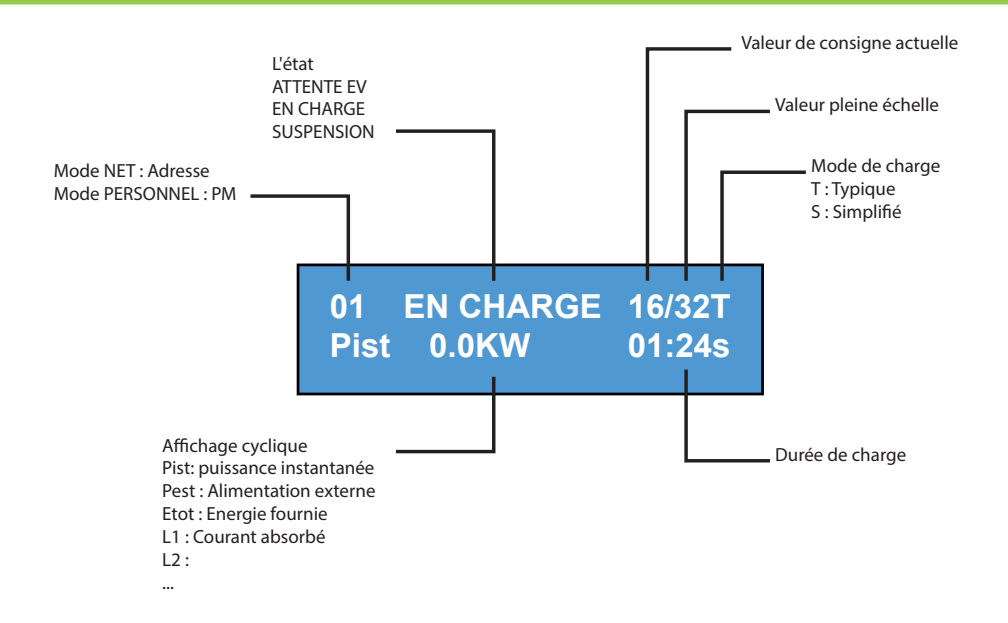

## **CHANGER LA LANGUE D'AFFICHAGE**

## **CHANGER LA LANGUE**

Appuyez brièvement sur le bouton (après 1 minute, passez à la langue prédéterminée).

## **DÉFINIR LA LANGUE PAR DÉFAUT**

Appui « long » sur le bouton

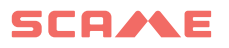

#### **FONCTIONNEMENT LIBRE**

*BORNE ACCESSIBLE À TOUT LE MONDE SANS AUCUNE RECONNAISSANCE*

*Bornes WB, UB*

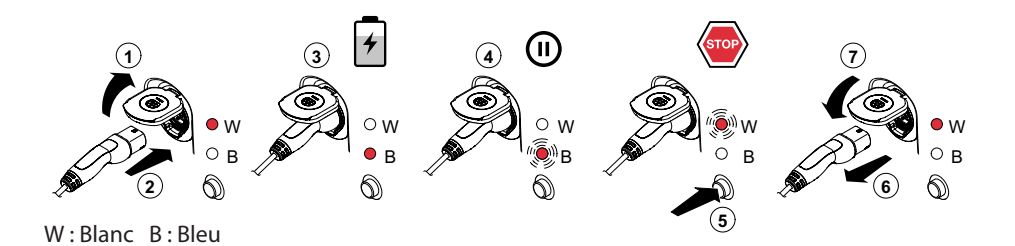

*Bornes BE-W, BE-A, BE-B, BE-K, CA, CB WD*

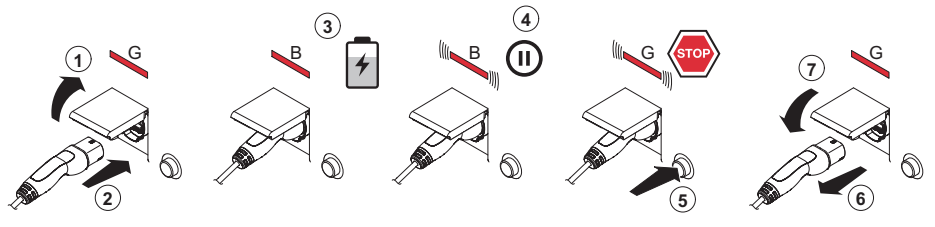

G : Vert B : Bleu

le nouvelle charge, **4 5** NB : À la fin de la charge, il est obligatoire de déconnecter le câble cord-set de la borne. ., Pour démarrer une nouvelle charge, il est nécessaire de reconnecter le câble cord-set<br>à la borne à la borne.

#### *CHANGER DE MODE*

- **3** • Terminer la charge en cours
- • Maintenir le bouton d'arrêt enfoncé et présenter en même temps sur le lecteur RFID la **MASTER CARD** (rouge) pour changer de mode
- • Répéter l'opération pour revenir au mode précédent.

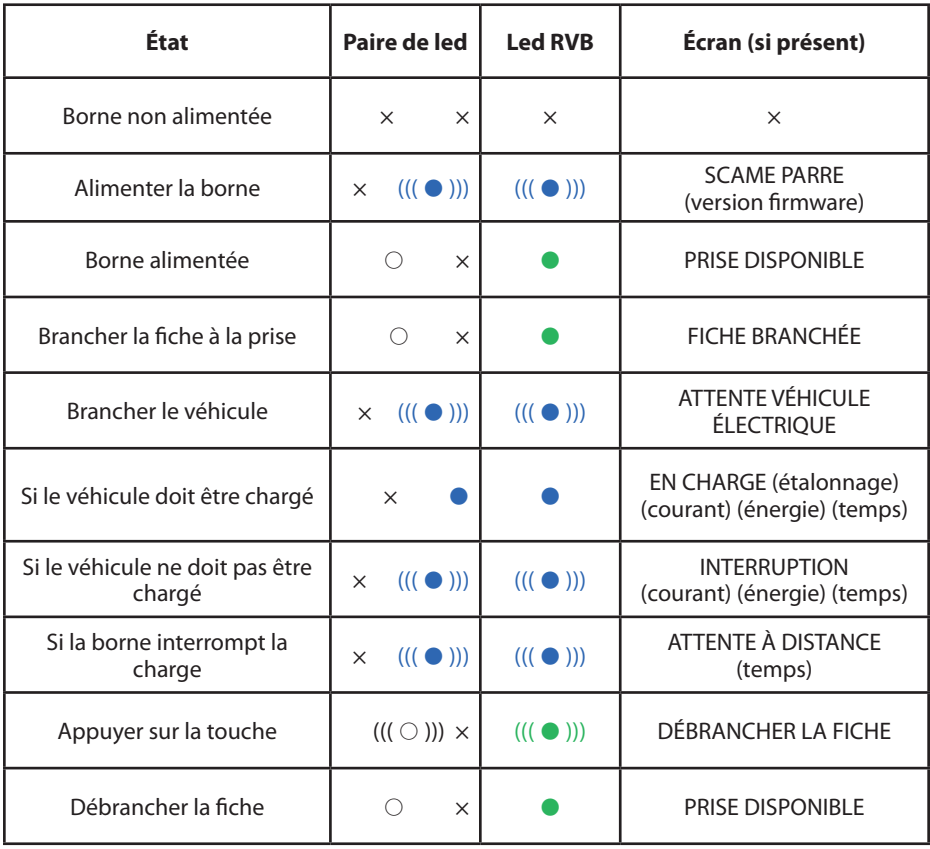

 $x =$  éteint  $\bullet - \bullet =$  voyant fixe ((( $\bullet$ ))) - ((( $\bullet$ ))) = voyant intermittent

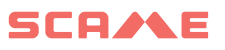

#### **FONCTIONNEMENT PERSONNEL** W B W ĩ

#### *BORNE À ACCÈS RÉSERVÉ PAR BADGE* **2**

*Bornes WB, UB*

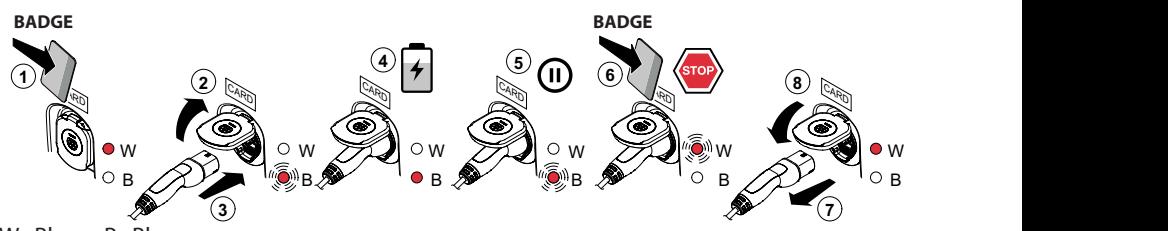

**<sup>2</sup>** W : Blanc B : Bleu

Bornes BE-W, BE-A, BE-B, BE-K, CA, CB WD

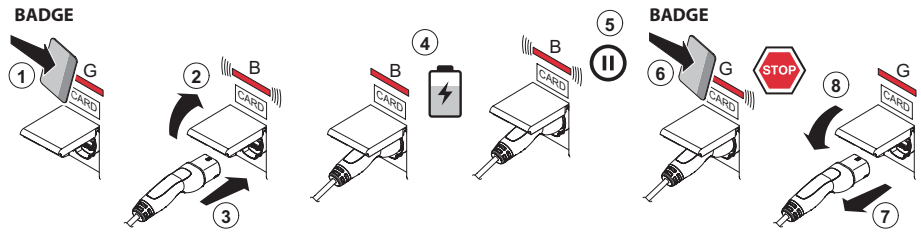

G : Vert B : Bleu

NB : À la fin de la charge, il est obligatoire de déconnecter le câble cord-set de la borne. Pour démarrer une nouvelle charge, il est nécessaire de reconnecter le câble cord-set à la borne.

#### *CHANGER DE MODE*

- Terminer la charge en cours
- • Maintenir le bouton d'arrêt enfoncé et présenter en même temps sur le lecteur RFID la **MASTER CARD** (rouge) pour changer de mode
- Répéter l'opération pour revenir au mode précédent.

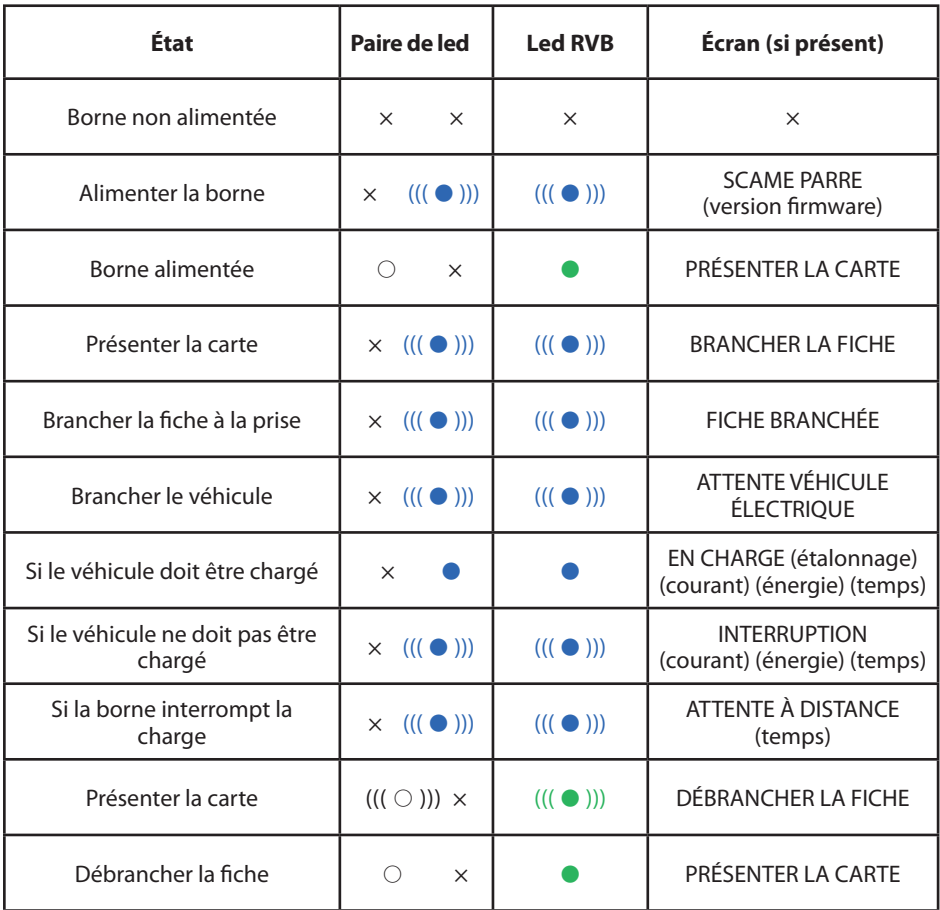

 $x = \text{etcint}$   $\bullet$   $\bullet$  = voyant fixe  $((\bullet)$ )) -  $(((\bullet)$ )) = voyant intermittent

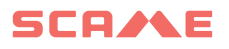

#### **GESTION DES UTILISATEURS**

#### *PASSER LES NOUVEAUX BADGES*

- Lorsque la borne est en mode PERSONNEL (écran : PM PRÉSENTER LA CARTE)
- • Montrer la master card sur le lecteur RFID pour passer à la programmation (écran : GESTION ARCHIVES - PRÉSENTER LA CARTE)
- Montrer sur le lecteur RFID le badge à insérer en mémoire (écran : ID ENREGISTRE – 001 UTILISATEURS)
- Montrer tous les badges que vous souhaitez insérer en mémoire ou fermer la gestion des archives en présentant la master card ou en faisant expirer le compte à rebours

#### *ANNULATION DU BADGE*

- • Lorsque la borne est en mode PERSONNEL (écran : PM PRÉSENTER LA CARTE)
- • Montrer la master card sur le lecteur RFID pour passer à la programmation (écran : GESTION ARCHIVES - PRÉSENTER LA CARTE)
- • Montrer sur le lecteur RFID le badge à supprimer de la mémoire (écran : SUPPRIMER UTILISATEUR ?)
- Montrer sur le lecteur RFID le même badge pour confirmer la suppression (écran : ID SUPPRIMÉ- 000 UTILISATEURS)
- Montrer tous les badges que vous souhaitez supprimer de la mémoire ou fermer la gestion des archives en présentant la master card ou en faisant expirer le compte à rebours

## **FONCTION NET (OCPP)**

## *BORNE GÉRÉE À DISTANCE*

- • **NET :** liste des utilisateurs autorisés contenue dans la mémoire du serveur local
- • **OCPP :** liste des utilisateurs autorisés contenue dans la mémoire de la borne centrale

## **CONSEILS DE BRANCHEMENT**

## **Système de connexion avec électronique SCU uniquement**

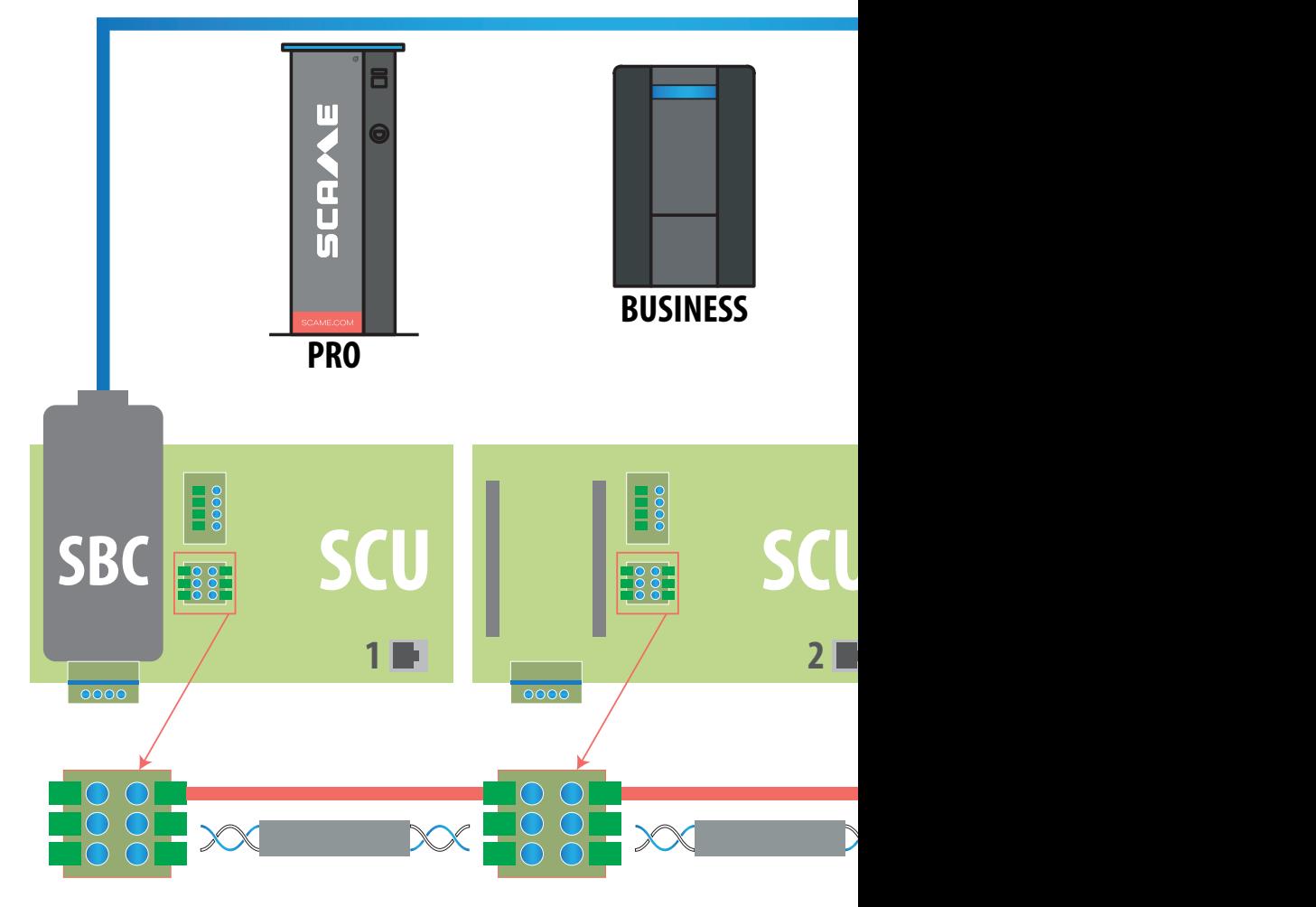

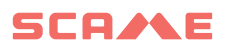

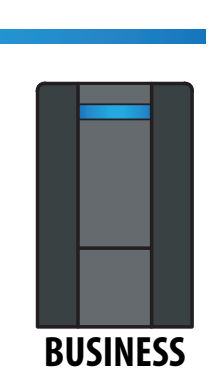

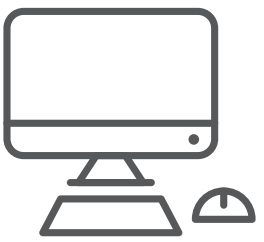

*CÂBLE RÉSEAU TYPE F/UTP CAT6*

*DANS UN PIPELINE SÉPARÉ*

*Capacités mutuelles < 10 pF/m*

*Déséquilibre de la capacité < 60 pF/m*

*Paire bleu/blanc :*

*Bleu : A+*

*Blanc : A-*

*Paire marron/blanc :*

*Marron : GND*

*Blanc : GND*

*Longueur maximale de 400 m*

*entre*

*première et dernière station*

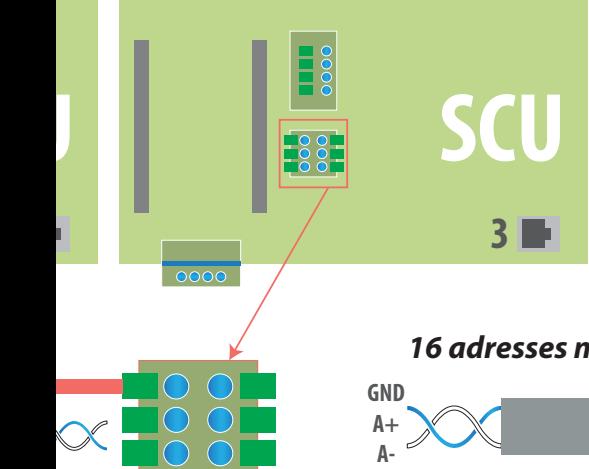

*16 adresses maximum pour chaque borne maître* 

**17**

## **Système de connexion mixte avec électronique MAX0/SCU**

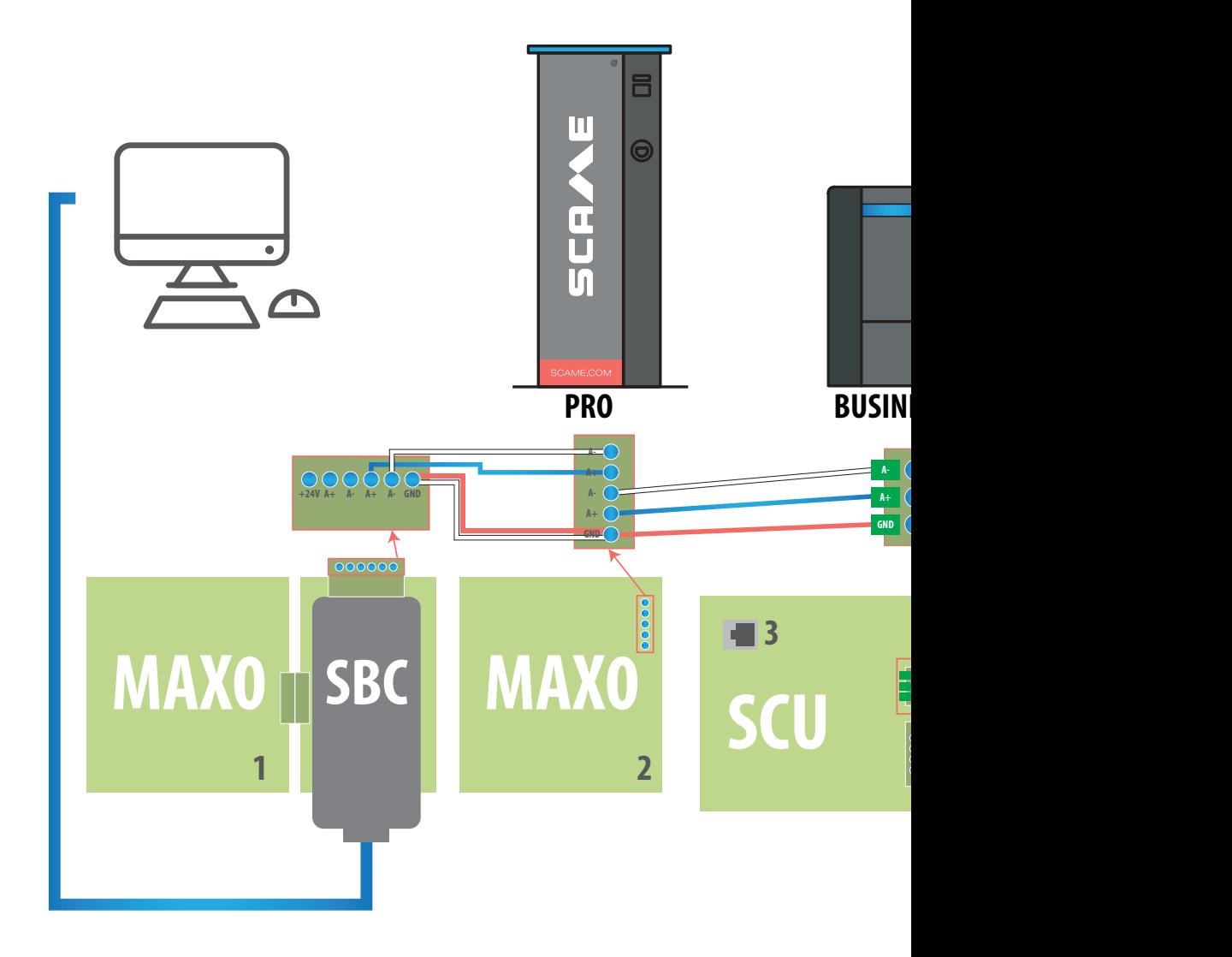

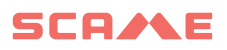

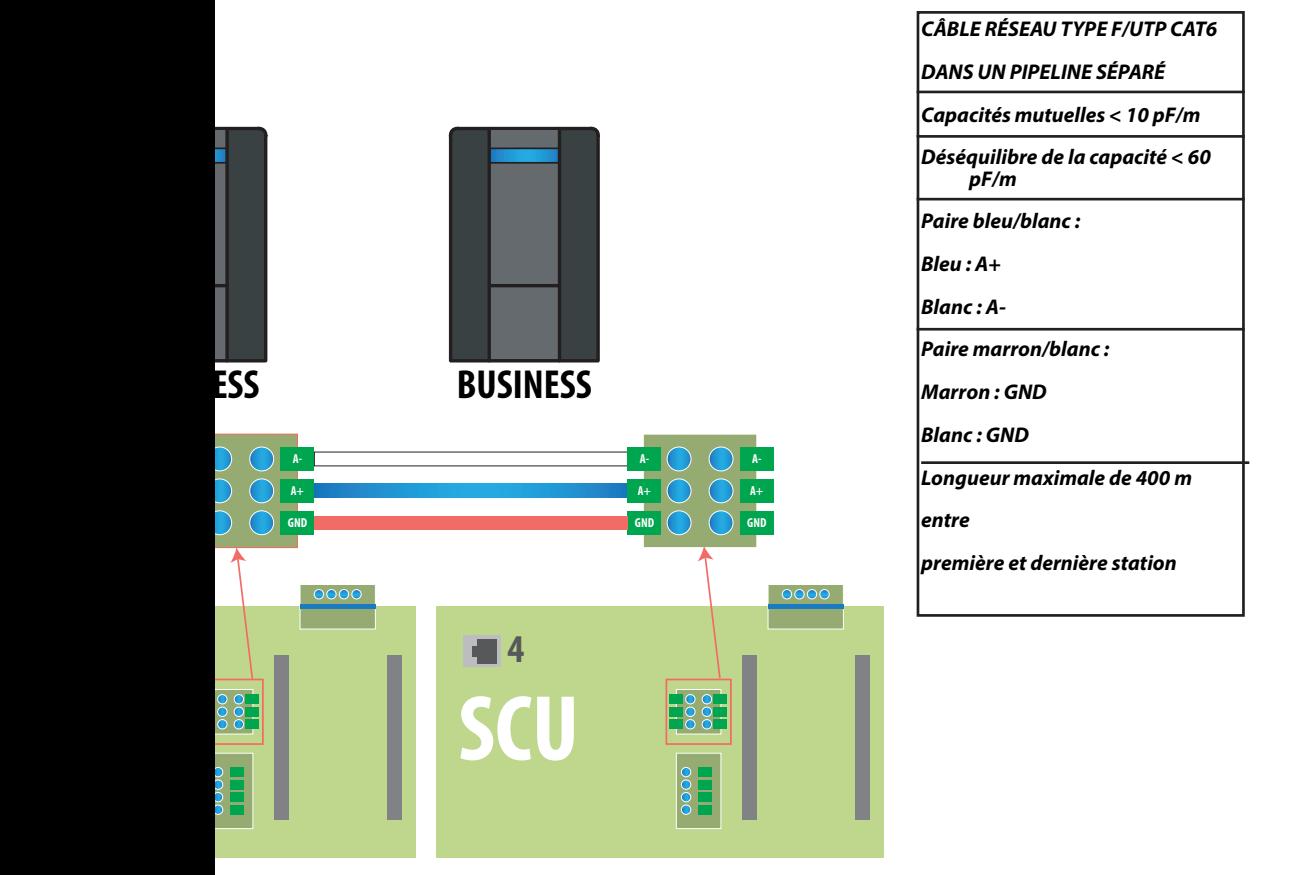

*16 adresses maximum pour chaque borne maître* 

## **INSTRUCTIONS D'UTILISATION**

Le système de gestion Scame ne nécessite pas d'installation de logiciel, il suffit d'accéder via un navigateur comme une page Web normale. (Internet Explorer, Google Chrome, Firefox…)

Dans le cas de réseaux non sécurisés, une connexion cryptée peut être activée (protocole HTTPS et DHCP non pris en charge).

Pour se connecter au système de gestion, il faut :

- Connecter la borne maître à l'ordinateur ou à un réseau local via le port ETHERNET ou WiFi (si présent).
- Connecter la ligne sérielle RS485 provenant des bornes satellite à la borne maître (jusqu'à 16 points de recharge).
- • Via votre navigateur Web, accédez à l'adresse IP du serveur (adresse par défaut : 192.168.30.126 ; **nom d'utilisateur : admin ; mot de passe : gsroot)**

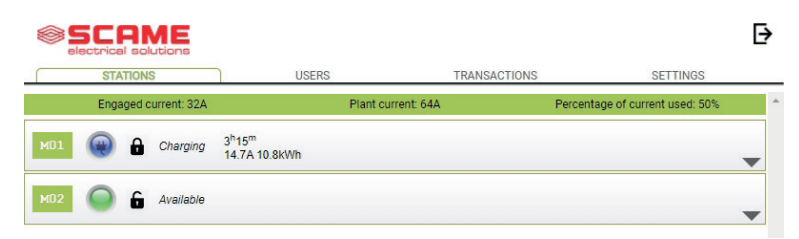

L'écran affiche l'état des prises en temps réel :

- Si la prise n'est pas utilisée, l'écran affiche « Disponible ».
- • Si la prise est en cours d'utilisation, l'écran affiche « En Charge », l'utilisateur qui l'utilise, la durée de la charge, l'énergie consommée et le courant instantané.
- • S'il n'y a pas de communication entre la borne et le serveur, l'écran affiche « Déconnectée ».
- s'il y a une anomalie, l'erreur est signalée

#### *LISTE DES BORNES*

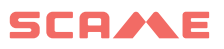

## **INFORMATIONS DÉTAILLÉES DES PRISES**

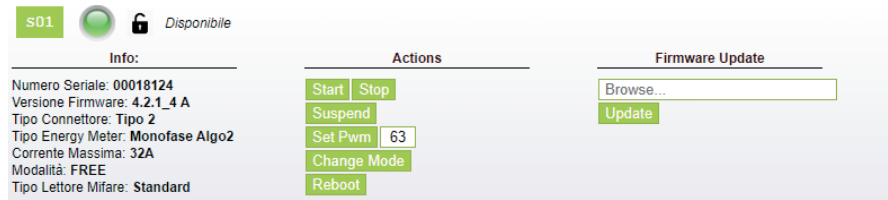

En cliquant sur la petite flèche en bas à droite, vous pouvez afficher des informations plus détaillées et envoyer des commandes.

#### **Les informations suivantes s'affichent :**

- **Sériel :** numéro de série de la carte de contrôle
- **Version :** version du firmware de contrôle de la prise
- **Socket :** nom technique de la prise
- **EMeter :** type du système de mesure du courant
- **Max Current :** valeur maximum du courant de sortie pouvant être fourni par la prise (A)
- **Mode**: Mode de fonctionnement de la prise
	- ◊ **FREE:** accès libre
	- ◊ **NET:** accès après autorisation (carte RFID)
- **Rfid :** type de lecteur RFID installé

#### **La prise peut être commandée avec les commandes suivantes :**

- **Start :** autorise une charge (utile uniquement si prise en mode **NET**)
- **Stop :** lance le processus d'interruption de la charge
- **Suspend/Resume :** interrompt/reprend la distribution du courant sans interrompre la charge (le connecteur reste bloqué dans la prise)
- **Set Pwm :** limite la valeur de courant maximum fournie au véhicule (valeurs entières comprises entre 6 et 63 A. La valeur maximum du courant distribué ne dépassera en aucun cas la capacité de courant de la prise et /ou du câble cord-set)
- • **Change Mode :** change le mode de fonctionnement de la prise (**LIBRE** ou **NET**)
- Redémarrage : redémarre l'électronique qui contrôle la prise.
- Version Firmware : permet d'actualiser la version du firmware de l'électronique de contrôle de la prise

## **UTILISATEURS**

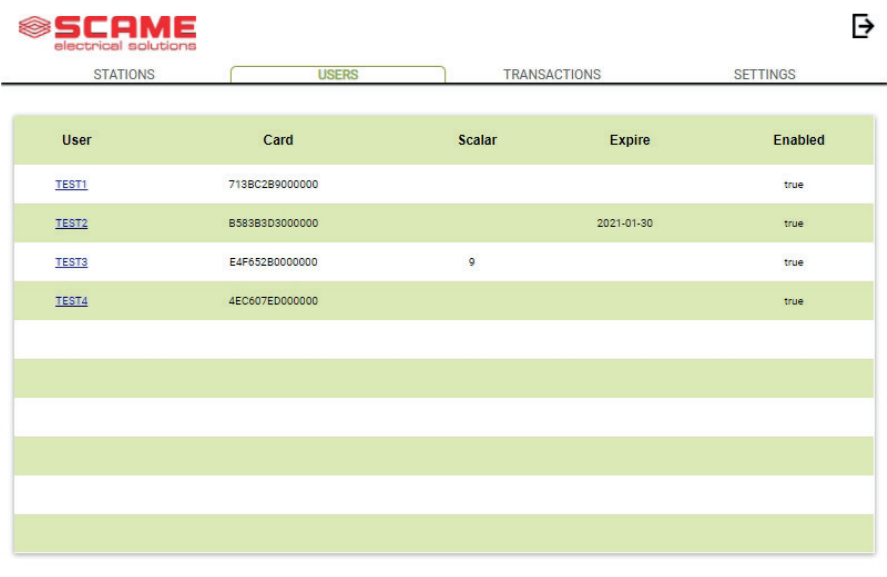

Add User

L'écran **USERS** affiche les données des utilisateurs et les paramètres d'accès au service de facturation qui peuvent être modifiés en cliquant sur le lien du nom (colonne Utilisateur).

Vous pouvez ajouter un nouvel utilisateur avec le bouton « Ajouter un utilisateur ».

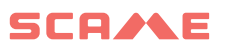

#### **MODIFIER L'UTILISATEUR**

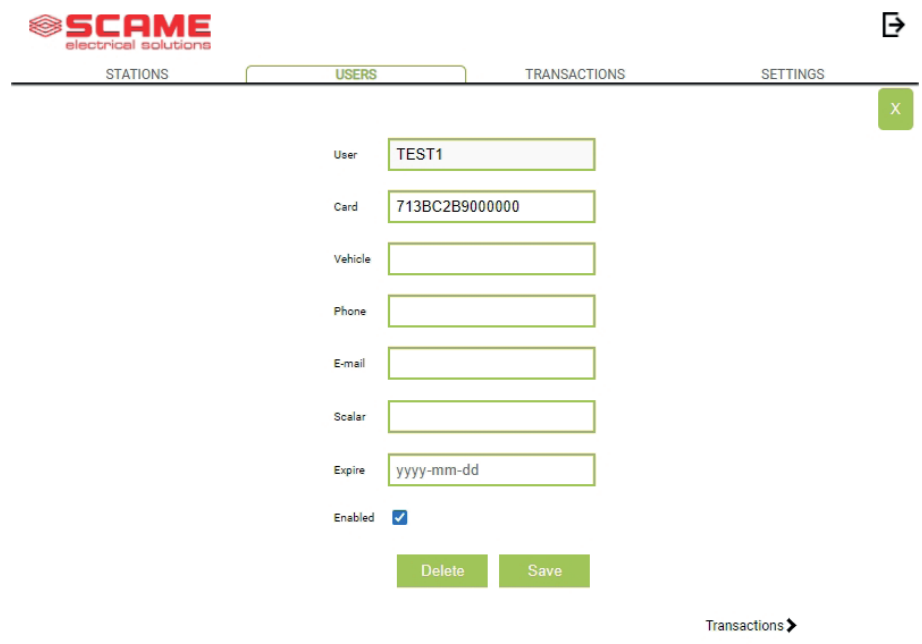

Cette page permet de :

- Saisir ou modifier les données de l'utilisateur.
- • Activer ou désactiver la carte de l'utilisateur ou la conditionner en fonction d'un nombre maximum de charges et/ou d'une date d'expiration.
- • Supprimer l'utilisateur du système de gestion.
- • Afficher les données de toutes les recharges effectuées par l'utilisateur en cliquant sur le lien « **Transactions>** ».

## **TRANSACTIONS**

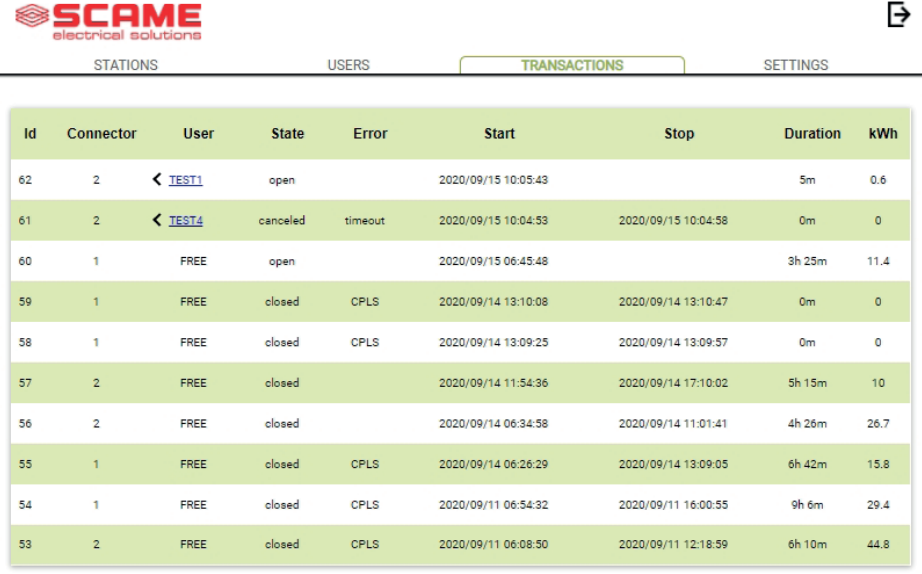

Dans l'écran **TRANSACTIONS** il est possible d'afficher les données de toutes les transactions, en surveillant la durée de la charge et l'énergie fournie par chaque prise.

En cliquant sur **ALL TRANSACTIONS** celles-ci apparaîtront.

Il est également possible de filtrer par utilisateur (en cliquant sur le lien du nom) et d'exporter les données au format CSV (compatible avec Excel) en cliquant sur « enregistrer transactions ».

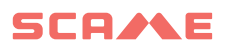

## **CONFIGURATIONS**

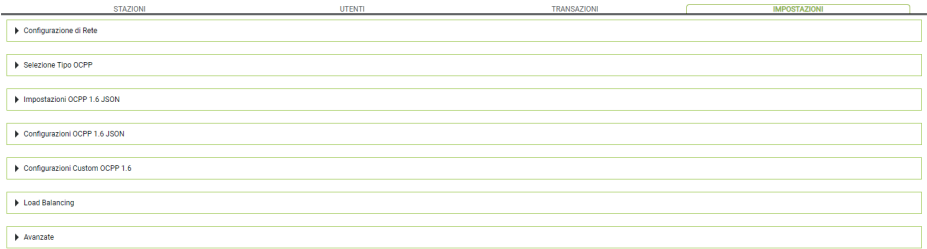

Dans cet écran, vous pouvez configurer les paramètres du système.

#### *CONFIGURATION DU RÉSEAU*

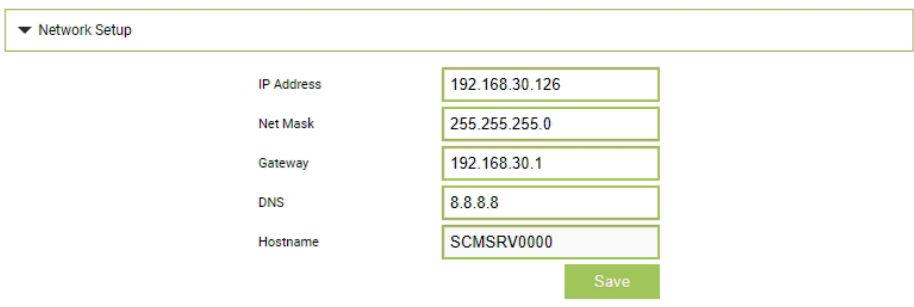

Cette section permet de préciser les paramètres de configuration du réseau du SBC en programmant l'adresse IP à laquelle la page web du système de gestion.

## **CONFIGURATION OCCP**

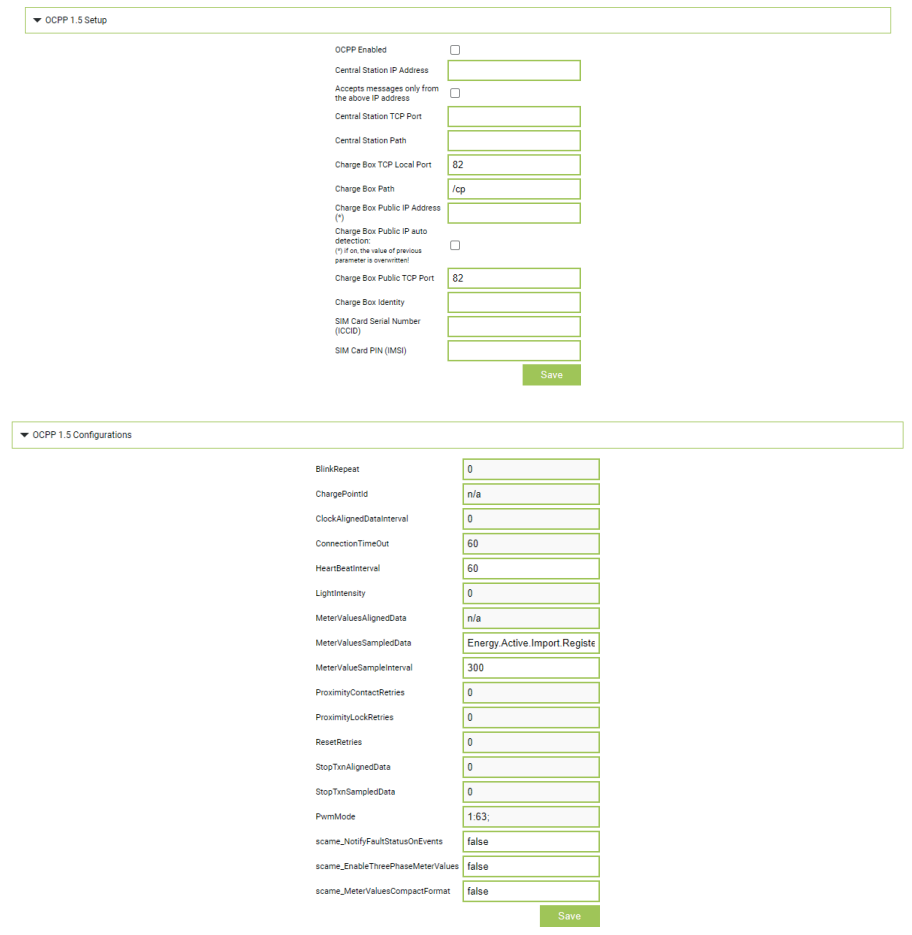

Dans ces sections, il est possible de définir et de configurer les paramètres pour définir la connexion via OCPP 1.5 SOAP et 1.6 JSON à une BORNE CENTRALE. Référez-vous au propriétaire de la borne centrale et au document officiel OCPP pour renseigner les champs.

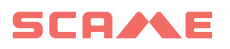

## **AJOUT DE NOUVELLES STATIONS SATELLITE À LA STATION MAÎTRE**

Cette procédure doit être effectuée en se connectant à l'adresse IP du maître, qui est par défaut 192.168.30.126 via un navigateur web, Google Chrome recommandé.

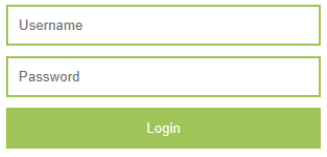

Utilisez les informations d'identification suivantes : **Username = service Password = gsserv**

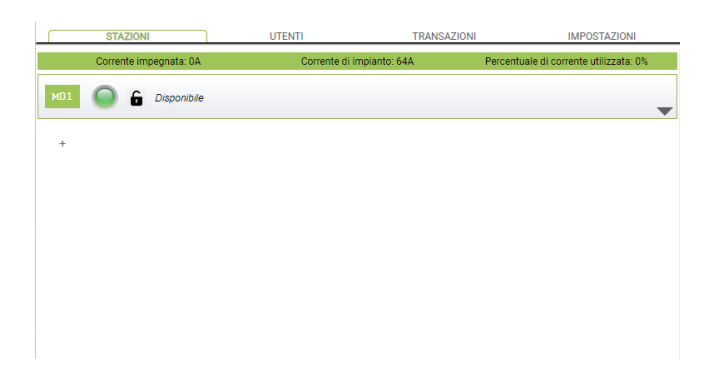

À ce stade, il est possible d'ajouter de nouvelles stations satellites, en gardant à l'esprit que le système prend en charge un maximum de 16 stations.

Cliquez sur le bouton «+» et écrivez le numéro de la station satellite supplémentaire, il est généralement configuré comme adresse «16»

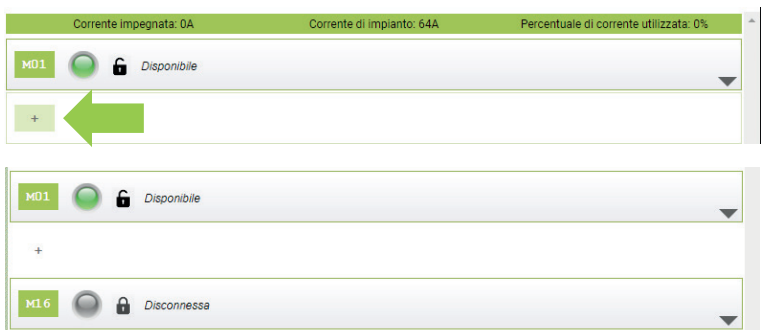

Si la connexion série entre les différentes stations a été effectuée correctement, après quelques secondes l'icône d'état grise deviendra verte, ce qui signifie que la station est correctement connectée.

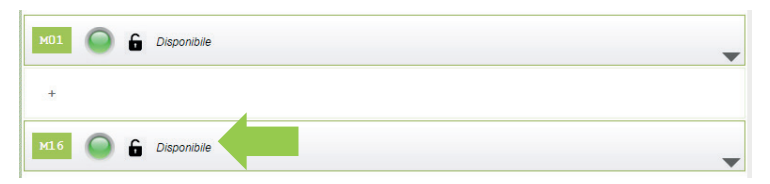

À ce stade, nous pouvons changer le numéro de série de la station de « 16 » à « 2 » en cliquant sur le triangle gris à droite, pour saisir les paramètres de la station.

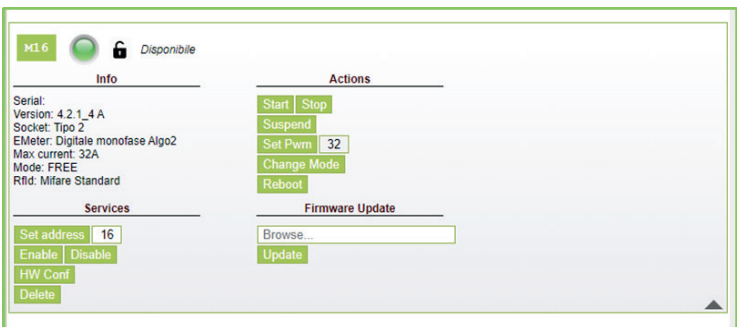

Modifiez la valeur dans l'élément « Définir l'adresse » de « 16 » à « 2 » et cliquez sur Définir l'adresse pour confirmer.

Désormais les stations visibles sont le numéro maître "1" et le numéro satellite "2".

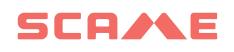

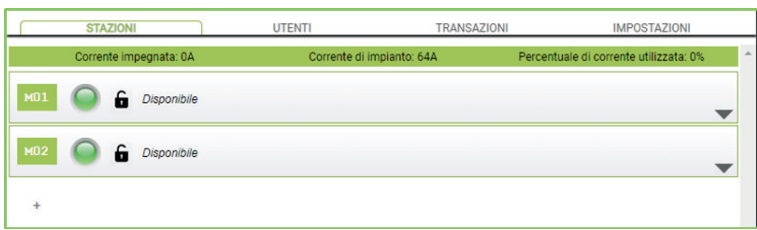

Effectuer la même procédure également pour les autres stations satellites supplémentaires, en gardant à l'esprit que sur le bus de terrain il ne peut pas y avoir deux stations avec la même adresse série et que pendant la phase de numérotation, il est recommandé d'allumer une station à la fois. Une fois la numérotation attribuée, les stations peuvent rester allumées.

Pour connaître l'adresse de série de la station, regardez le numéro affiché sur l'écran de la station sous l'élément « 1 ».

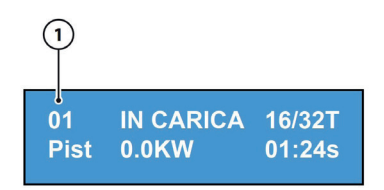

## **ÉQUILIBRAGE DE CHARGE**

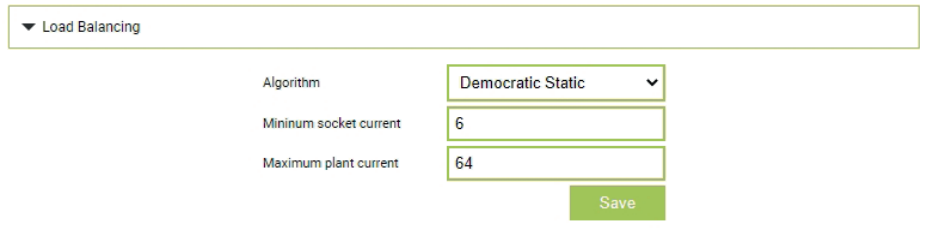

Dans cette section, il est possible de spécifier quel algorithme de répartition de charge sera appliqué aux prises contrôlées par le système de gestion. Pour désactiver la répartition de charge, sélectionner aucun dans le champ « Algorithme ».

L'algorithme de Répartition Équitable distribue le courant disponible dans le système de manière égale à toutes les prises branchées. Si le courant maximum d'installation ne suffit pas pour garantir une charge simultanée sur toutes les prises, les nouvelles sessions de charges seront suspendues (connecteur bloqué mais aucune énergie en sortie). Le système est en mesure de détecter un véhicule ayant terminé la charge et de répartir sa valeur de courant sur les autres prises ou de reprendre les éventuelles charges suspendues.

Pour un bon fonctionnement, toutes les prises doivent être branchées à une seule ligne électrique dédiée.

Le champ « Courant minimum de la prise » contient la valeur (nombre entier) de courant (A) sous laquelle la charge du véhicule est suspendue (chaque véhicule a une valeur minimale de courant sous laquelle il ne peut se recharger).

Le champ « Courant maximum de l'installation » doit être saisi de la valeur (nombre entier) du courant (A) dédié aux systèmes de recharge. La saisie d'une valeur supérieure au courant réellement disponible peut provoquer l'intervention des systèmes de protection de ligne.

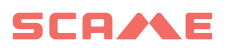

## **AUTRES PARAMÈTRES**

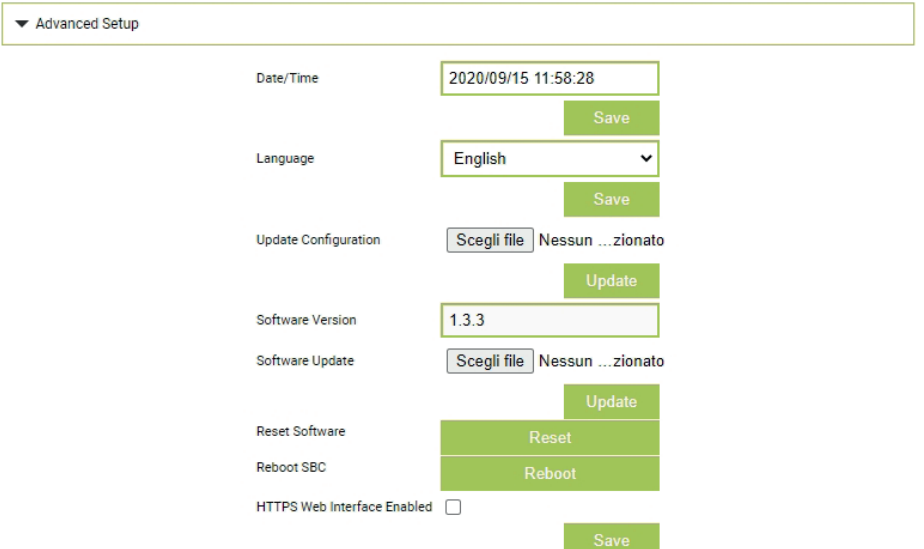

Dans cette section, vous pouvez définir la date et la langue du système, installer les mises à jour et redémarrer le logiciel ou le système d'exploitation SBC.

## **ANOMALIES**

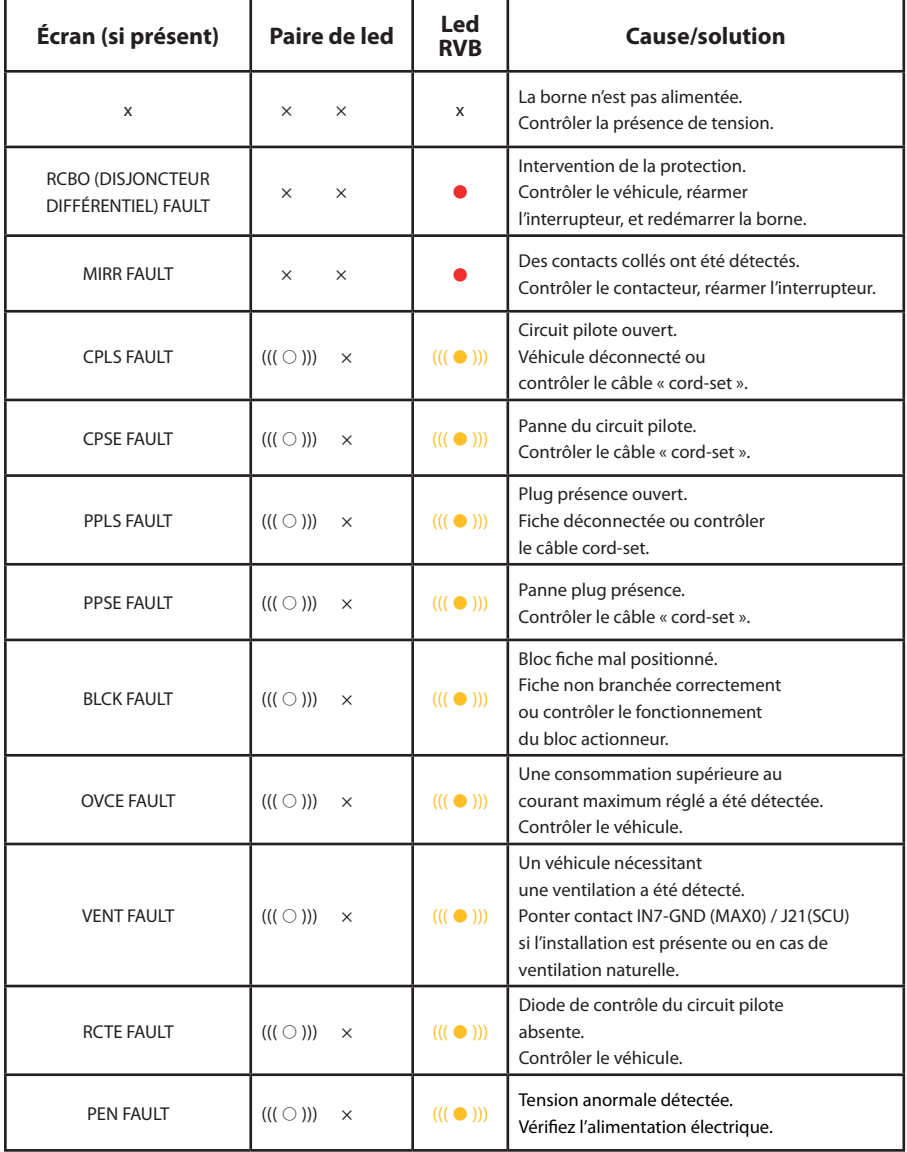

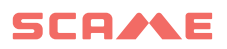

## **ANOMALIES**

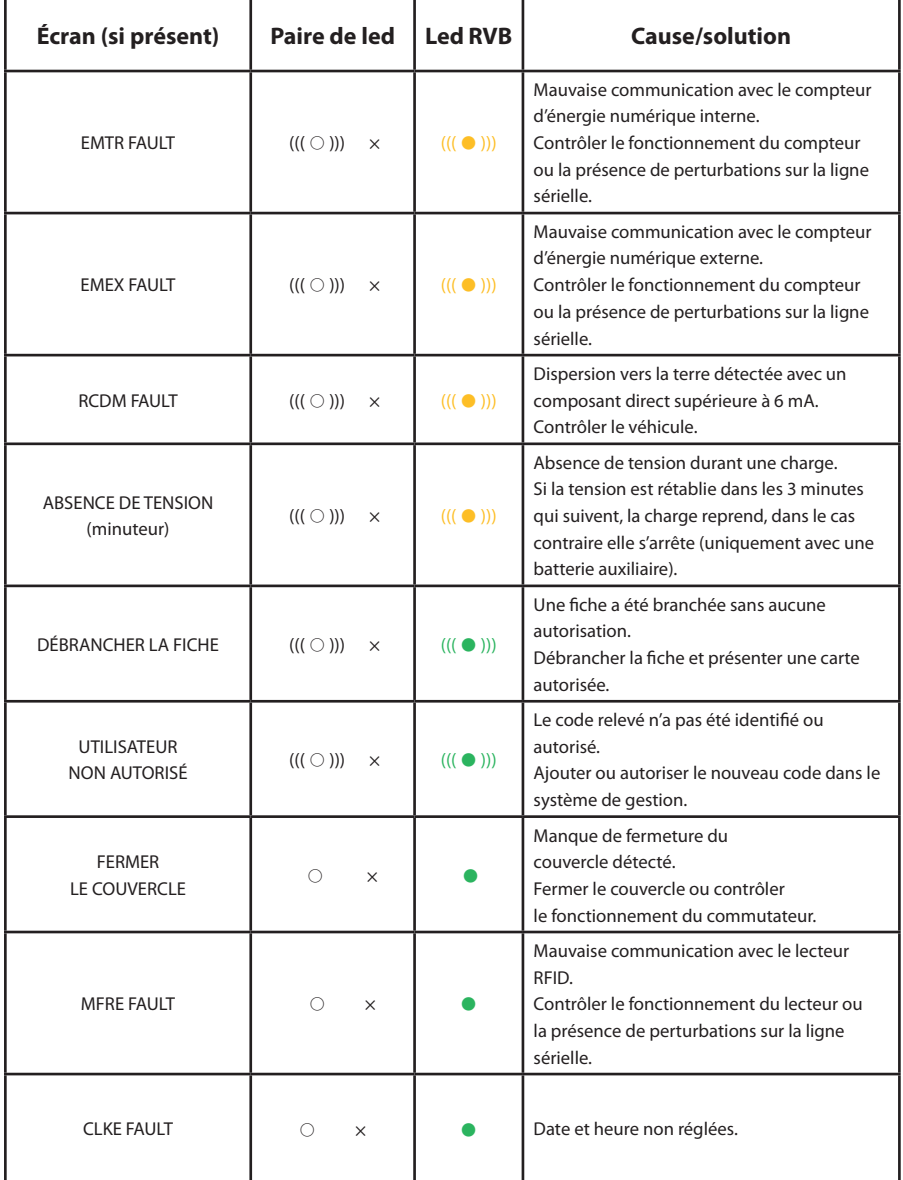

 $x = \text{etcint}$   $\bullet$   $\bullet$  = voyant fixe ((( $\bullet$ ))) - ((( $\bullet$ ))) = voyant intermittent

### **PROGRAMMATEUR DE CARTES (208.PROG2)**

#### *LOGICIEL DE PROGRAMMATION - Uniquement pour les systèmes d'exploitation Microsoft Windows 7, 8, 10, 11*

- Avant de connecter le programmateur à votre ordinateur, téléchargez le logiciel d'application 208Prog2\_V1.zip depuis la zone de téléchargement de notre site Web https://e-mobility.scame.com/download.
- Installez le logiciel en exécutant le programme 208Prog2Installer V1.exe.
- À moins que vous n'ayez des besoins particuliers, nous vous recommandons d'accepter les choix proposés et d'installer les pilotes (si l'installation des pilotes n'est pas possible, procédez quand même).
- Connectez le programmateur à un port USB de votre ordinateur.

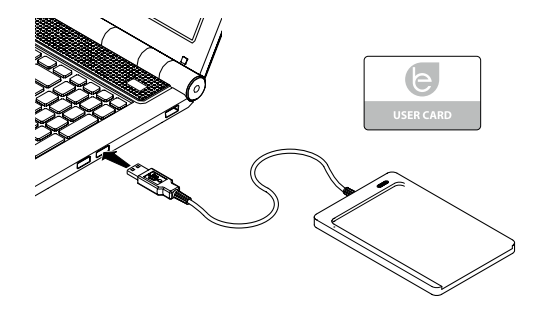

• Exécutez le programme 208Prog2\_V1.exe, le programme affichera ce qui suit

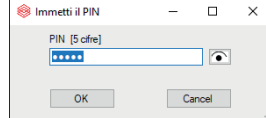

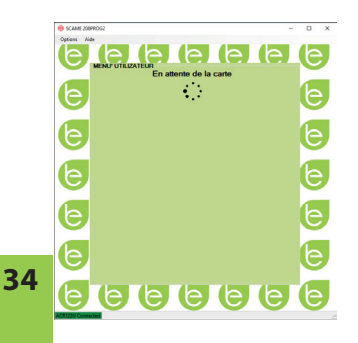

- $\frac{1}{\text{Lattice Leo} \cdot \text{log} \cdot \text{S} \cdot \text{log} \cdot \text{S} \cdot \text{log} \cdot \text{S} \cdot \text{log} \cdot \text{log} \cdot \text$ en écriture non autorisé (facultatif, 5 chiffres, par défaut 00000)
	- Vérifiez la connexion correcte du programmateur (voir l'encadré vert en bas à gauche).
	- Sélectionnez la langue souhaitée dans le menu OPTIONS

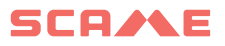

## **PROGRAMMATION DU BADGE**

Placez le badge carte utilisateur sur le programmateur, le programme affichera l'écran suivant : Pour modifier le code du badge

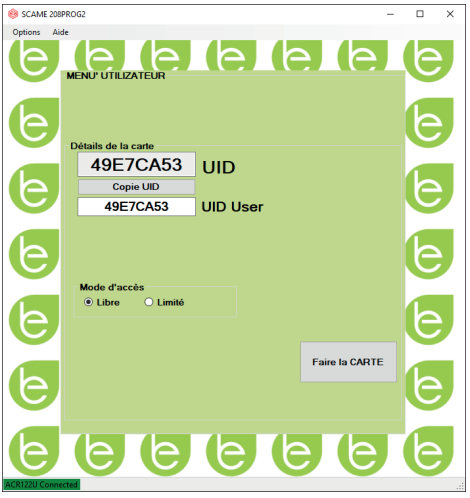

- (facultatif) : Modifiez le champ UID en saisissant 8 chiffres hexadécimaux quelconques (par exemple AAAA0001).
- Pour créer une carte sans restriction, laissez le type d'accès sélectionné sur LIBRE.
- Cliquez sur le bouton CRÉER LA CARTE, un court bip sonore confirmera la création de la carte.
- Pour activer les limitations, sélectionnez le type d'accès LIMITÉ, le programme affichera l'écran suivant: Pour activer une ou plusieurs

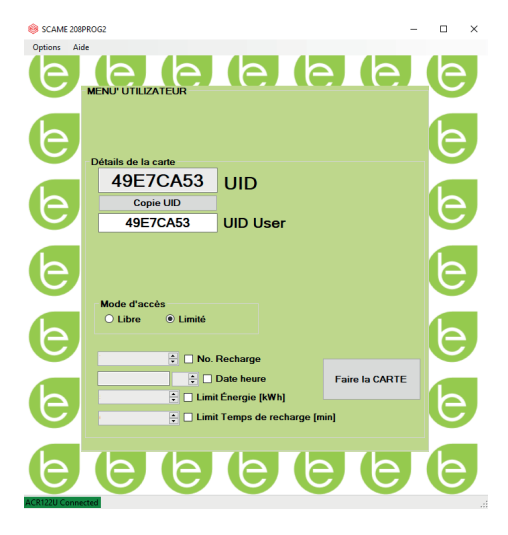

- limitations, marquez le champ correspondant.
- • Pour modifier le paramètre, cliquez sur les flèches.
- • Laissez le champ vide si vous ne souhaitez pas activer la limitation correspondante.
- Cliquez sur le bouton CRÉER LA CARTE, un court bip sonore confirmera la création de la carte (Les limites d'énergie et de temps ne peuvent être définies que pour les versions de firmware 1.4.020 ou ultérieures)

### **PROGRAMMATION DE LA CARTE MASTER**

Placez la carte master sur le programmateur, le programme affichera l'écran suivant : • • • • • • • • • • Pour régler la date et l'heure sur

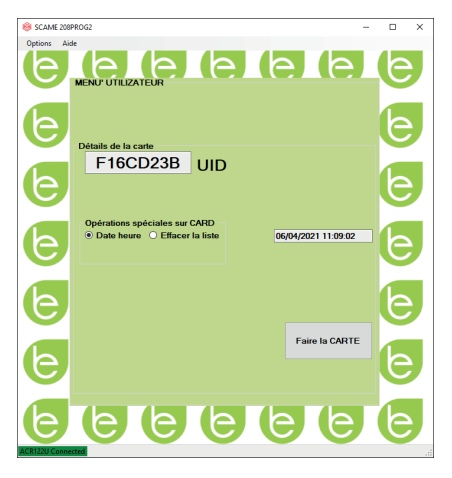

- la station, sélectionnez DATE HEURE.
- Pour supprimer les cartes d'utilisateur enregistrées dans la station, sélectionnez EFFACER LISTE
- • Cliquez sur le bouton CRÉER LA CARTE, un court bip sonore confirmera la création de la carte.
- Passez la carte master sur le lecteur de la station pour que le réglage soit effectif.

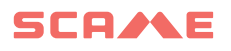

#### **MAINTENANCE**

La borne de recharge est fondamentalement un tableau de distribution, nous conseillons de faire effectuer au personnel qualifié les opérations suivantes, à des intervalles réguliers :

- Tous les six mois : contrôler la structure et les composants électriques externes et l'efficacité des interrupteurs de protection.
- Tous les douze mois : contrôler les composants électriques internes et le serrage des cosses.

#### **ASSISTANCE**

En cas de problèmes de fonctionnement, La première personne à contacter est votre installateur de confiance.

Le SAV Scame est à votre disposition pour répondre à toutes vos questions techniques.

Visitez notre site web : https://emobility-scame.com/

#### **INSTRUCTIONS DE DISPOSITION**

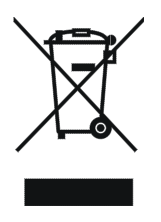

"Mise en œuvre de la directive 2012/19/UE relative aux déchets d'équipements électriques et électroniques (RAEE)", relative à la uipements électriques et électroniques, ainsi qu'à l'élimination des déchets".

Le symbole de la poubelle barrée d'une croix figurant sur l'équip-<br>ement ou sur son emballage indique que le produit doit être élim-<br>iné séparément des autres déchets à la fin de sa durée de vie utile.

L'utilisateur doit donc remettre l'équipement mis au rebut à des centres de collecte séparés appropriés pour les déchets électriques et électroniques.

Pour plus de détails, veuillez contacter l'autorité compétente.

Une collecte séparée adéquate de l'équipement pour un recyclage ultérieur, un traitement ou une élimination compatible avec l'environnement aide à prévenir les dommages à l'environnement et à la santé humaine et favorise la réutilisation et/ou le recyclage des matériaux qui composent l'équipement.

L'élimination illégale du produit par l'utilisateur implique l'application des sanctions administratives prévues par la législation en vigueur.

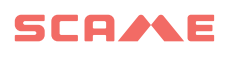

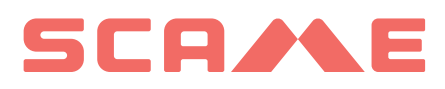

E-MOBILITY VIA SPIAZZI, 45 24028 PONTE NOSSA (BG) ITALY TÉL. +39 035 705000 FAX +39 035 703122 **emobility-scame.com**